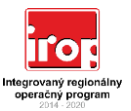

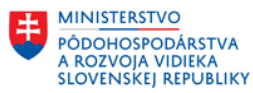

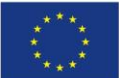

## **Pokyny k vyplneniu testu podniku v ťažkostiach**

### **Technické náležitosti vypĺňania testu**

Test podniku v ťažkostiach pozostáva z dvoch formulárov:

- 1. Základný formulár, ktorý je spoločný pre každého žiadateľa V rámci tohto formulára žiadateľ definuje referenčné obdobie a vyberá kombináciu svojej právnej formy a spôsobu vedenia účtovníctva,
- 2. Špecifický formulár, ktorý je vytvorený pre konkrétny typ právnej formy a spôsobu vedenia účtovníctva, ktoré definoval žiadateľ v rámci základného formulára

V rámci testu sú používané bunky rôznej farby, pričom:

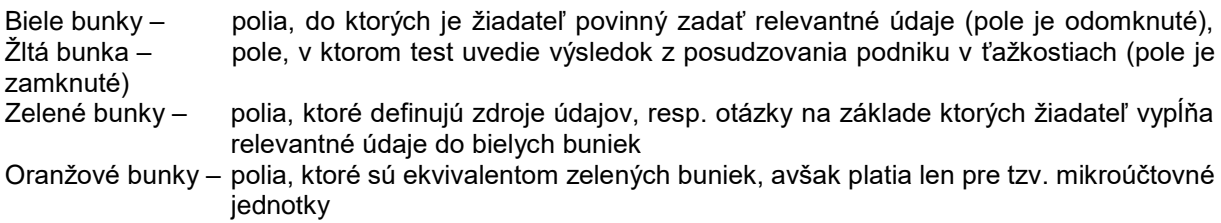

#### **Vecné náležitosti vypĺňania testu**

Pokyny k vyplneniu testu podniku v ťažkostiach sú sformulované do siedmych jednoduchý krokov, ktoré navigujú žiadateľa pri vypĺňaní Testu podniku v ťažkostiach. Žiadateľ prechádza jednotlivými krokmi postupne od kroku 1 až po krok 7. Pri rešpektovaní informácií uvedených v jednotlivých krokoch Test podniku v ťažkostiach definuje záver, či podnik je alebo nie je podnikom v ťažkostiach.

#### **Krok 1 – Určenie referenčného účtovného obdobia (základný formulár)**

V prvom kroku je žiadateľ definuje tzv. referenčné účtovné obdobie. Údaje zadávané do Testu podniku v ťažkostiach by mali byť pokiaľ možno čo najaktuálnejšie a preto je potrebné zadávať údaje z účtovnej závierky za referenčné účtovné obdobie.

Referenčné účtovné obdobie je účtovné obdobie:

- a) predchádzajúce účtovnému obdobiu, v ktorom žiadateľ predložil ŽoNFP, ak za toto referenčné účtovné obdobie disponuje žiadateľ schválenou účtovnou závierkou, **alebo**
- b) predchádzajúce účtovnému obdobiu, ktoré predchádza účtovnému obdobiu, v ktorom žiadateľ predložil ŽoNFP, ak žiadateľ nedisponuje schválenou účtovnou závierkou podľa písm. a)

Schválená účtovná závierka predstavuje zostavenú účtovnú závierku podniku, ktorá je schválená štatutárnym orgánom žiadateľa. Pre účely stanovenia referenčného obdobia sa schválenou účtovnou závierkou nemyslí jej overenie účtovným audítorom (ak má žiadateľ povinnosť vykonať overenie účtovnej závierky audítorom), alebo schválenie zastupiteľstvom a pod.

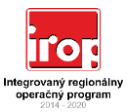

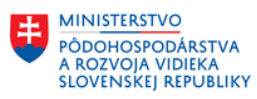

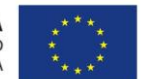

Príklad:

Žiadateľ predkladá žiadosť o poskytnutie nenávratného finančného príspevku v máji 2019. Účtovným obdobím je kalendárny rok od 1.1. do 31.12. V zmysle zákona o účtovníctve je žiadateľ povinný zabezpečiť overenie účtovnej závierky za rok 2019 (od 1.1 do 31.12.2018) účtovným audítorom v termíne do 31.12.2019. Žiadateľ v čase predkladania žiadosti o poskytnutie nenávratného finančného príspevku však už disponuje schválenou účtovnou závierkou za účtovné obdobie roku 2018 ktorá ešte neprešla overením účtovným audítorom.

V zmysle definície referenčného obdobia sa do Testu podniku v ťažkostiach budú uvádzať údaje, ktoré vychádzajú z účtovnej závierky za rok 2018. Žiadateľ uvedie:

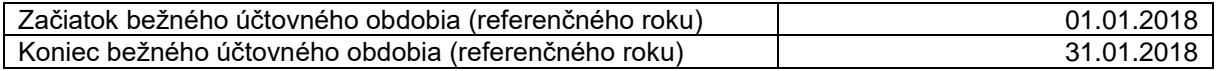

#### **Krok 2 – Výber právnej formy a spôsobu vedenia účtovníctva (základný formulár)**

V druhom kroku vyberie žiadateľ kombináciu svojej právnej formy a spôsobu vedenia účtovníctva. Test podniku v ťažkostiach ponúka všetky kombinácie právnych foriem a spôsobu vedenia účtovníctva, ktoré pripadajú do úvahy.

Žiadateľ vyberie jednu z možností uvedenú na obrázku č. 1

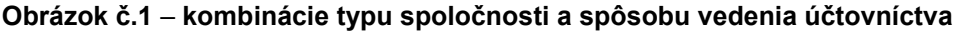

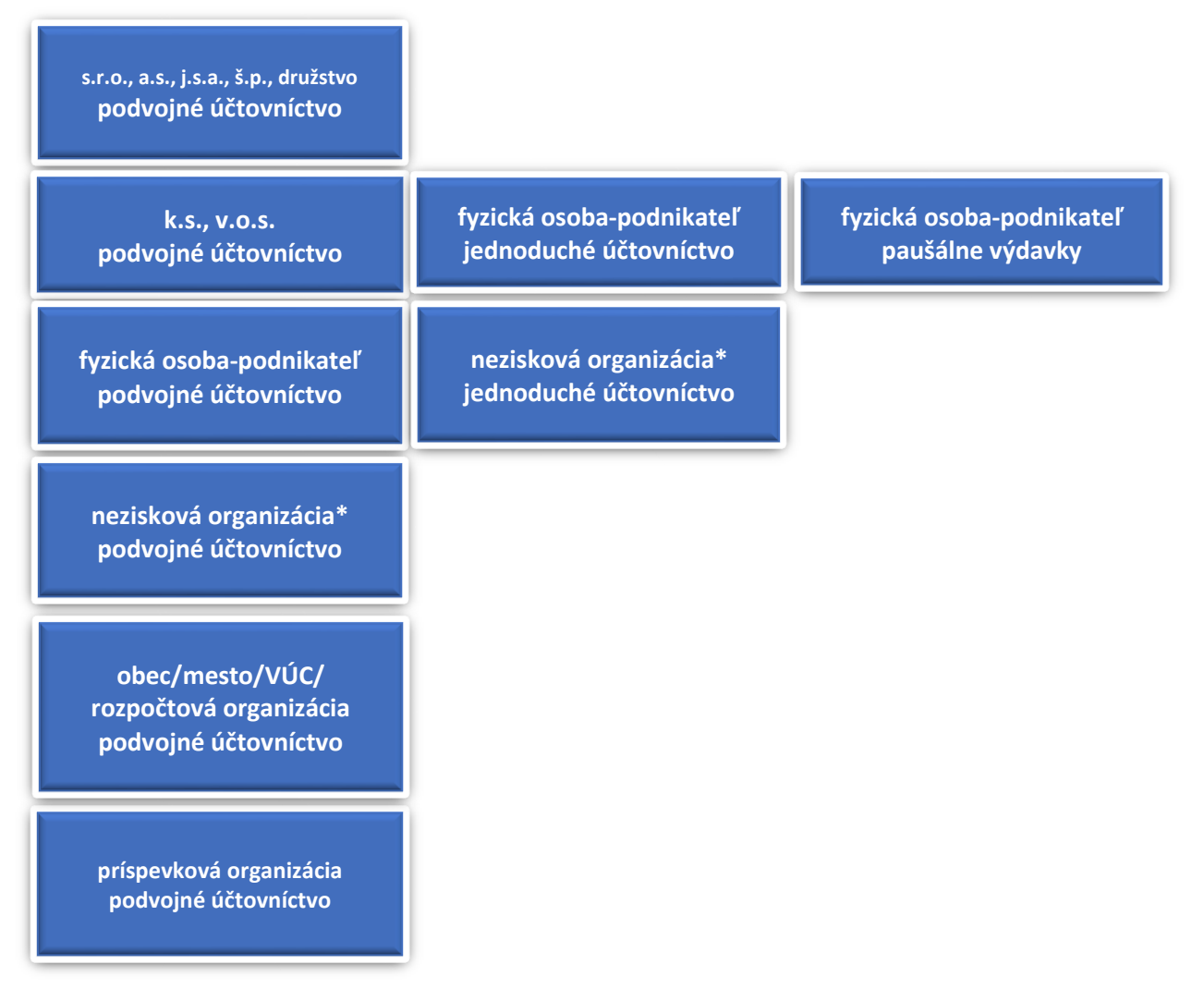

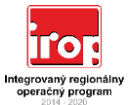

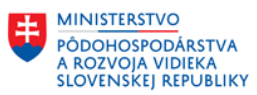

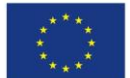

*\*Nezisková organizácia zahŕňa právne formy – občianske združenia, záujmové združenia právnických osôb, cirkvi a náboženské spoločnosti, neziskové organizácie poskytujúce všeobecne prospešné služby, nadácie, neinvestičné fondy, ďalšie právnické osoby (verejné vysoké školy, spoločenstvá vlastníkov bytov a nebytových priestorov a pod.)*

Po výbere možnosti sa žiadateľovi otvorí formulár pre identifikáciu podniku v ťažkostiach, ktorý je navrhnutý špecificky pre konkrétny typ právnej formy a spôsobu vedenia účtovníctva.

#### **Krok 3 – Určenie veľkostnej kategórie podniku (špecifický formulár)**

Žiadateľ vyberie (označí) jednu z možností veľkostnej kategórie podniku pod ktorú spadá. Žiadateľ má k dispozícii na výber MSP (mikro, malý, stredný podnik) alebo Veľký podnik.

Určujúcou definíciou MSP je definícia uvedená v Odporúčaní komisie zo 6. mája 2003 o definícii mikro, malých a stredných podnikov (2003/361/ES) (ďalej len "Oznámenie"), resp. v prílohe I Nariadenia (EÚ) č. 651/2014 zo 17. júna 2014 o vyhlásení určitých kategórií pomoci za zlučiteľné s vnútorným trhom podľa článkov 107 a 108 zmluvy (ďalej len "Nariadenie"). Praktický návod na klasifikáciu podniku podľa definície MSP obsahuje Revidovaná príručka k definícii MSP<sup>1</sup> .

Pre úplnosť informácie sa uvádza, že definícia MSP v Oznámení aj Nariadení je totožná. a preto sa ďalej používa pojem MSP, pričom sa má na mysli definícia uvedená v Oznámení a prílohe I Nariadenia.

Podnik, ktorý nespĺňa definíciu MSP sa automaticky klasifikuje ako veľký podnik.

#### *Poznámka:*

*V rámci výziev zameraných na poskytovanie príspevku podnikom býva spravidla súčasťou dokumentácie predkladanej ako príloha žiadosti o poskytnutie nenávratného finančného príspevku aj tzv. Vyhlásenie o určení veľkostnej kategórie podniku, ktoré sa určuje v súlade s definíciou MSP.*

*V prípade, ak žiadateľ predkladá spolu so žiadosťou o poskytnutie nenávratného finančného príspevku aj takúto osobitnú prílohu, označí veľkostnú kategóriu podniku v Teste podniku v ťažkostiach v súlade s veľkostnou klasifikáciou uvedenou v osobitnej prílohe žiadosti o poskytnutie nenávratného finančného príspevku.*

*V prípade, ak žiadateľ nepredkladá spolu so žiadosťou o poskytnutie nenávratného finančného príspevku aj takúto osobitnú prílohu (lebo ju výzva nevyžaduje), je žiadateľ naďalej povinný klasifikovať svoju veľkosť podľa definície MSP a označiť veľkostnú kategóriu podniku vo formulári.*

#### **Krok 4 – Určenie doby existencie podniku (špecifický formulár)**

Žiadateľ, ktorý definoval v rámci kroku 3 veľkostnú kategóriu podniku ako MSP uvedie, či podnik ku dňu posudzovania existuje menej ako 3 roky.

Ak MSP existuje kratšie ako 3 roky odškrtne žiadateľ zaškrtávacie políčko "Doba existencie MSP do 3 rokov" v opačnom prípade ponechá odškrtávacie políčko prázdne.

Podnik, ktorý sa klasifikoval ako veľký ponecháva odškrtávacie políčko "Doba existencie MSP do 3 rokov" prázdne (neodškrtnuté)<sup>2</sup>.

#### *Poznámka:*

**.** 

*Krok 3 a krok 4 sa nevykonáva (nie je relevantný) pre niektoré právne formy podnikov, ktoré z hľadiska definície MSP nemôžu byť za žiadnych okolností MSP. Ide o právne formy obec, mesto, VÚC, príspevková a rozpočtová organizácia. Pre tieto právne formy obsahuje špecifický formulár* 

<sup>1</sup> <http://www.statnapomoc.sk/wp-content/uploads/2016/03/Prirucka-EK2015SK1.pdf>

<sup>&</sup>lt;sup>2</sup> V prípade, ak žiadateľ napriek skutočnosti, že sa klasifikoval v kroku 3 ako veľký podnik odškrtne políčko "Doba existencie MSP do 3 rokov", nebude Test podniku v ťažkostiach brať túto skutočnosť do úvahy (uvedené neovplyvní výsledok testu).

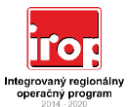

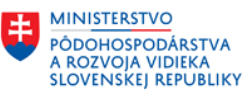

*predvyplnený text o tom, že podnik sa posudzuje ako veľký podnik a že doba existencie príslušnej právnej formy je irelevantná.*

#### **Krok 5 – Vyplnenie požadovaných údajov – účtovné výkazy (špecifický formulár)**

Žiadateľ vyplní všetky požadované údaje z príslušných riadkov účtovných výkazov.

V prípade žiadateľov účtujúcich v systéme jednoduchého účtovníctva, sú títo okrem údajov z účtovnej závierky povinný do testu doplniť aj doplňujúce údaje z účtovnej a obdobnej evidencie, ktoré sa týkajú výšky nákladových úrokov (keďže výkazy v jednoduchom účtovníctve tento údaj neobsahujú).

Špecifický formulár obsahuje odkaz na zdroj údajov (riadky príslušných účtovných výkazov), ktoré má žiadateľ vpísať do príslušných buniek formulára.

V prípade, ak žiadateľ nemá pre niektorú z požadovaných hodnôt náplň, uvedie do bunky hodnotu nula. V prípade, ak žiadateľ nedisponuje žiadnou účtovnou závierkou (napr. z dôvodu, že vznikol krátko pred predložením žiadosti o NFP), uvedie do všetkých buniek požadovaných údajov hodnotu nula. V prípade, ak nevyplní hodnotu "0",systém vyhodnotí zadané údaje ako nekompletné.

#### *Poznámka:*

*Krok 5 sa nevykonáva (nie je relevantný) pre právne formy obec, mesto a VÚC, RO.*

#### **Krok 6 – Vyplnenie požadovaných údajov – iné (špecifický formulár)**

#### Konkurz

Žiadateľ poskytne informácie o skutočnosti, či je na majetok, resp. samotný podnik žiadateľa v čase posudzovania podmienok vedené konanie v súlade s ustanoveniami zákona č. 7/2005 Z. z. o konkurze a reštrukturalizácii. Žiadateľ vyberá jednu z ponúkaných možností z rozbaľovacieho zoznamu.

Je na majetok, resp. na samotný podnik:

- a) začaté konkurzné konanie,
- b) vyhlásený konkurz,
- c) zastavené konkurzné konanie pre nedostatok majetku,
- d) zrušený konkurz pre nedostatok majetku,

Prijímateľ vyberie tú možnosť, ktorá nastala, ak táto situácia stále trvá.

Ak nie je relevantná ani jedna z uvedených možností vyberie žiadateľ možnosť: "podnik sa nenachádza ani v jednej z uvedených situácií".

#### *Poznámka:*

*Konkurz sa v prípade právnej formy obec, mesto, VÚC nahrádza aplikovaním pravidiel pre nútenú správu územnej jednotky v zmysle § 19 zákona č. 583/2004 Z.z. o rozpočtových pravidlách územnej samosprávy.*

*Konkurz sa v prípade právnej formy príspevkovej a rozpočtovej organizácie nahrádza aplikovaním pravidiel pre nútenú správu územnej jednotky v zmysle § 19 zákona č. 583/2004 Z.z. o rozpočtových pravidlách územnej samosprávy, ktorá je zriaďovateľom príspevkovej, alebo rozpočtovej organizácie.*

*V prípade, ak situácia podľa písm. a) až d) nastala ale už netrvá (podnik prešiel ozdravným režimom) vyberie prijímateľ možnosť: "podnik sa nenachádza ani v jednej z uvedených situácií".*

*Obdobne sa postupuje aj v prípadoch, kedy už pominula nútená správa obce, mesta a VÚC.*

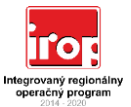

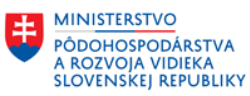

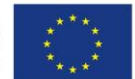

#### Pomoc prijatá na záchranu alebo reštrukturalizáciu

Žiadateľ poskytne informácie o skutočnosti, či už v minulosti získal pomoc na záchranu alebo reštrukturalizáciu podniku. Žiadateľ vyberá jednu z ponúkaných možností z rozbaľovacieho zoznamu. Ak, bola podniku poskytnutá pomoc na záchranu alebo reštrukturalizáciu a:

- a) podnik neuhradil úver alebo nevypovedal záruku,
- b) podnik stále podlieha reštrukturalizačnému plánu,

Prijímateľ vyberie tú možnosť, ktorá nastala, ak táto situácia stále trvá.

Ak nie je relevantná ani jedna z uvedených možností vyberie žiadateľ možnosť: "podnik sa nenachádza ani v jednej z uvedených situácií".

#### *Poznámka:*

*Posúdenie, či bola podniku poskytnutá pomoc na záchranu alebo reštrukturalizáciu nie je relevantné a preto sa nevypĺňa v rámci právnej formy obec, mesto, VÚC, príspevkovej a rozpočtovej organizácie.*

*V prípade, ak podnik získal v minulosti pomoc na záchranu alebo reštrukturalizáciu ale podnik prešiel ozdravným režimom, t.j. uhradil úver, alebo vypovedal záruku a zároveň už nepodlieha reštrukturalizačnému plánu vyberie možnosť: "podnik sa nenachádza ani v jednej z uvedených situácií".*

#### Vyhlásenie žiadateľa o skupine podnikov

Ak je podnik žiadateľa súčasťou väčšej podnikateľskej skupiny, ktorá má spoločný zdroj kontroly v dôsledku ktorého konajú takéto podniky spoločne koordinovane ako samostatná hospodárska jednotka, aplikuje sa hodnotenie znakov podniku v ťažkostiach na celú skupinu so spoločným zdrojom kontroly ako celok v zmysle pravidiel pre posudzovanie podniku v ťažkostiach. V bežnej praxi ide predovšetkým o vzťah dcérskych spoločností a materskej spoločnosti.

Pri hodnotení znakov podniku v ťažkostiach na skupine so spoločným zdrojom kontroly vychádza žiadateľ zo spoločných finančných (ekonomických) údajov skupiny so spoločným zdrojom kontroly ako celku, t.j. hodnotenie znakov vykonáva na základe konsolidovaných účtovných údajov (bližšia k pravidlám konsolidácie viď kapitola 9.2 inštrukcie).

Za týmto účelom poskytuje žiadateľ vyhlásenie o skupine podnikov, ktoré tvorí súčasť špecifického formulára.

Žiadateľ vyberá jednu z odpovedí z rozbaľovacieho zoznamu:

- a) Nie som členom skupiny podnikov,
- b) Som členom skupiny podnikov so spoločným zdrojom kontroly, ktorá na základe konsolidácie nevykazuje znaky podniku v ťažkostiach,
- c) Som členom skupiny podnikov so spoločným zdrojom kontroly, ktorá na základe konsolidácie vykazuje znaky podniku v ťažkostiach,

#### *Poznámka:*

*Vyhlásenie za skupinu podnikov nie je relevantné a preto sa nevypĺňa v rámci právnej formy obec, mesto, VÚC, príspevková a rozpočtová organizácia.*

#### **Výsledok testu**

Podľa vybranej možnosti kombinácie právnej formy a vedenia účtovníctva, zodpovedania otázok ohľadne veľkostnej kategórie podniku, doby existencie MSP a vyplnených údajov špecifického formulára dochádza k posudzovaniu a porovnávaniu jednotlivých zadaných údajov podniku pre identifikáciu podniku v ťažkostiach.

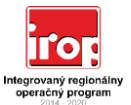

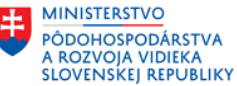

Na základe všetkých poskytnutých vstupov systém určí, či podnik spĺňa podmienky podniku v ťažkostiach alebo nie.

Výsledok sa zobrazuje v žltej bunke na konci špecifického formulára.

Možné výsledky:

- i. podnik nie je v ťažkostiach,
- ii. podnik je v ťažkostiach,
- iii. zadajte hodnoty do bielych buniek,
- iv. #HODNOTA!, resp. iné chybové hlásenie MS Excel

#### Riešenie problémov s výpočtom

Pokiaľ test podniku v ťažkostiach definuje výsledok podľa bodu iii. žiadateľ nezadal do všetkých relevantných buniek požadované údaje. V tomto prípade je žiadateľ povinný doplniť hodnoty do prázdnych bielych buniek v súlade s pokynmi. Chybou môže byť aj to, že žiadateľ nevyplnil do konkrétnej bunky žiadny údaj, lebo nemá pre ňu žiadnu hodnotu. V týchto prípadoch by mal žiadateľ do bunky vyplniť hodnotu 0, aby test mohol vykonať výpočet.

Pokiaľ test podniku v ťažkostiach definuje záver podľa bodu iv., žiadateľ pravdepodobne zadal údaje v rozpore s pokynmi alebo ich zadal v nesprávnom formáte (uvedené nastáva najmä pri kopírovaní údajov). V tomto prípade je žiadateľ povinný opätovne vykonať všetky kroky plne v súlade s pokynmi a zároveň sa uistiť, či sú hodnoty zadávané do príslušných polí v požadovanom formáte – odporúčame vpisovať hodnoty do buniek manuálne.

V prípadoch, ak žiadateľ postupoval správne v súlade s vyššie uvedenými pokynmi a výsledkom testu je záver podľa bodu iii. alebo iv. má žiadateľ možnosť obrátiť sa na kontaktný bod (telefonický, resp. emailový kontakt) poskytovateľa uvedený v príslušnej výzve.

#### **Krok 7 – vyhotovenie listinnej podoby testu**

Žiadateľ po vyplnení testu podniku v ťažkostiach vytlačí špecifický formulár (základný formulár netlačí). Po vytlačení špecifického formulára žiadateľ formulár v pravom dolnom rohu podpíše a opečiatkuje (ak má povinnosť používať pečiatku).

Takto vystavený výstup testu podniku v ťažkostiach priloží ako prílohu k žiadosti o nenávratný finančný príspevok.

Ak to vyžadujú podmienky príslušnej výzvy, predloží cez ITMS2014+ aj elektronickú verziu prílohy č. 1 Test podniku v ťažkostiach v2.0 (MS Excel).